# **Dray** Tek

# Vigor2832 Series

ADSL2/2+ Security Firewall

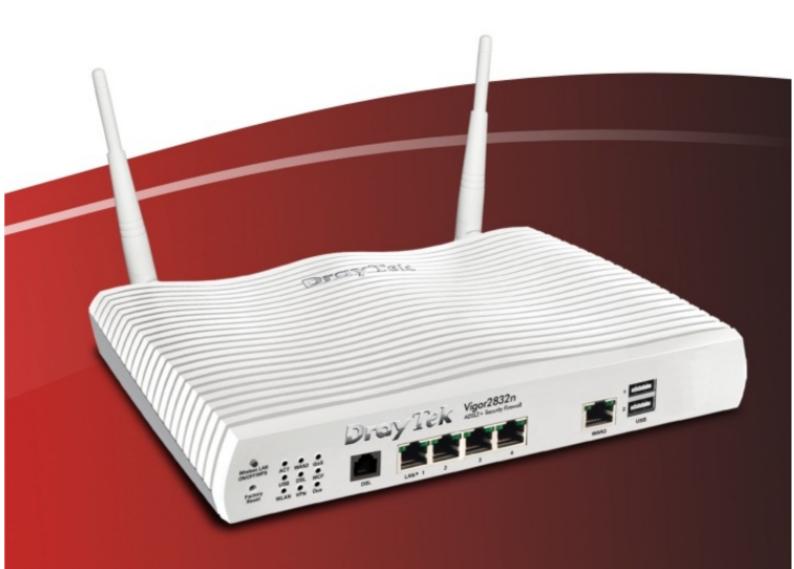

**Quick Start Guide** 

# Vigor2832 Series ADSL2/2+ Security Firewall Quick Start Guide

Version: 1.0

Firmware Version: V3.8.3\_RC2

(For future update, please visit DrayTek web site)

Date: June 13, 2016

#### Intellectual Property Rights (IPR) Information

#### Copyrights

© All rights reserved. This publication contains information that is protected by copyright. No part may be reproduced, transmitted, transcribed, stored in a retrieval system, or translated into any language without written permission from the copyright holders.

#### **Trademarks**

The following trademarks are used in this document:

- Microsoft is a registered trademark of Microsoft Corp.
- Windows, Windows 95, 98, Me, NT, 2000, XP, Vista, 7, 8 and Explorer are trademarks of Microsoft Corp.
- Apple and Mac OS are registered trademarks of Apple Inc.
- Other products may be trademarks or registered trademarks of their respective manufacturers.

#### Safety Instructions and Approval

#### Safety Instructions

- Read the installation guide thoroughly before you set up the router.
- The router is a complicated electronic unit that may be repaired only be authorized and qualified personnel. Do not try to open or repair the router yourself.
- Do not place the router in a damp or humid place, e.g. a bathroom.
- Do not stack the routers.
- The router should be used in a sheltered area, within a temperature range of 0 to +45 Celsius.
- Do not expose the router to direct sunlight or other heat sources.
   The housing and electronic components may be damaged by direct sunlight or heat sources.
- Do not deploy the cable for LAN connection outdoor to prevent electronic shock hazards.
- Keep the package out of reach of children.
- When you want to dispose of the router, please follow local regulations on conservation of the environment.

#### Warranty

We warrant to the original end user (purchaser) that the router will be free from any defects in workmanship or materials for a period of two (2) years from the date of purchase from the dealer. Please keep your purchase receipt in a safe place as it serves as proof of date of purchase. During the warranty period, and upon proof of purchase, should the product have indications of failure due to faulty workmanship and/or materials, we will, at our discretion, repair or replace the defective products or components, without charge for either parts or labor, to whatever extent we deem necessary tore-store the product to proper operating condition. Any replacement will consist of a new or re-manufactured functionally equivalent product of equal value, and will be offered solely at our discretion. This warranty will not apply if the product is modified, misused, tampered with, damaged by an act of God, or subjected to abnormal working conditions. The warranty does not cover the bundled or licensed software of other vendors. Defects which do not significantly affect the usability of the product will not be covered by the warranty. We reserve the right to revise the manual and online documentation and to make changes from time to time in the contents hereof without obligation to notify any person of such revision or changes.

#### **European Community Declarations**

Manufacturer: DrayTek Corp.

Address: No. 26, Fu Shing Road, HuKou Township, HsinChu Industrial Park, Hsin-Chu

County, Taiwan 303

Product: Vigor2832 Series

DrayTek Corp. declares that Vigor2832 Series of routers are in compliance with the following essential requirements and other relevant provisions of R&TTE 1999/5/EC, ErP 2009/125/EC and RoHS 2011/65/EU.

The product conforms to the requirements of Electro-Magnetic Compatibility (EMC) Directive 2004/108/EC by complying with the requirements set forth in EN55022/Class B and EN55024/Class B.

The product conforms to the requirements of Low Voltage (LVD) Directive 2006/95/EC by complying with the requirements set forth in EN60950-1.

This product is designed for the POTS, DSL and 2.4GHz WLAN network throughout the EC region. Please see the user manual for the applicable networks on your product.

#### **Regulatory Information**

Federal Communication Commission Interference Statement

This equipment has been tested and found to comply with the limits for a Class B digital device, pursuant to Part 15 of the FCC Rules. These limits are designed to provide reasonable protection against harmful interference in a residential installation. This equipment generates, uses and can radiate radio frequency energy and, if not installed and used in accordance with the instructions, may cause harmful interference to radio communications. However, there is no guarantee that interference will not occur in a particular installation. If this equipment does cause harmful interference to radio or television reception, which can be determined by turning the equipment off and on, the user is encouraged to try to correct the interference by one of the following measures:

- Reorient or relocate the receiving antenna.
- Increase the separation between the equipment and receiver.
- Connect the equipment into an outlet on a circuit different from that to which the receiver is connected.
- Consult the dealer or an experienced radio/TV technician for help.

This device complies with Part 15 of the FCC Rules. Operation is subject to the following two conditions:

- (1) This device may not cause harmful interference, and
- (2) This device may accept any interference received, including interference that may cause undesired operation.

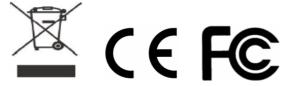

More update, please visit www.draytek.com.

FCC Caution: Any changes or modifications not expressly approved by the party responsible for compliance could void the user's authority to operate this equipment.

#### FCC Radiation Exposure Statement:

This equipment complies with FCC radiation exposure limits set forth for an uncontrolled environment. This equipment should be installed and operated with minimum distance 20cm between the radiator & your body.

### Be a Registered Owner

Web registration is preferred. You can register your Vigor router via http://www.draytek.com.

### Firmware & Tools Updates

Due to the continuous evolution of DrayTek technology, all routers will be regularly upgraded. Please consult the DrayTek web site for more information on newest firmware, tools and documents.

http://www.draytek.com

## Table of Contents

| 1. Introduction           | 1  |
|---------------------------|----|
| 2. Package Content        | 2  |
| 3. Panel Explanation      | 3  |
| 4. Hardware Installation  | 6  |
| 5. Software Configuration | 7  |
| 6. Customer Service       | 12 |

#### 1. Introduction

Vigor2832 series is an ADSL2/2+ router. It integrates IP layer QoS, NAT session/bandwidth management to help users control works well with large bandwidth.

By adopting hardware-based VPN platform and hardware encryption of AES/DES/3DES, and hardware key hash of SHA-1/MD5, the router increases the performance of VPN greatly, and offers several protocols (such as IPSec/PPTP/L2TP) with up to 32 VPN tunnels.

The object-based design used in SPI (Stateful Packet Inspection) firewall allows users to set firewall policy with ease. CSM (Content Security Management) provides users control and management in IM (Instant Messenger) and P2P (Peer to Peer) more efficiency than before. By the way, DoS/DDoS prevention and URL/Web content filter strengthen the security outside and control inside.

Vigor2832 series supports USB interface for connecting USB printer to share printing function, 3G/4G USB modem for network connection, or connectivity for network FTP service.

# Security & Firewall Multi-WAN Load Balancing/Failover

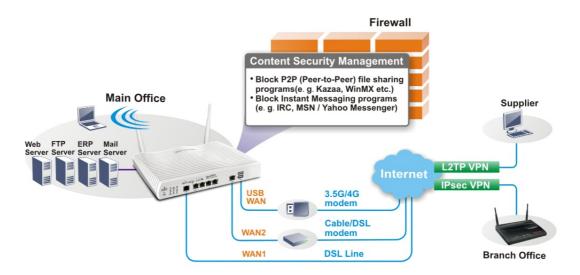

# 2. Package Content

Take a look at the package content. If there is anything missed or damaged, please contact DrayTek or dealer immediately.

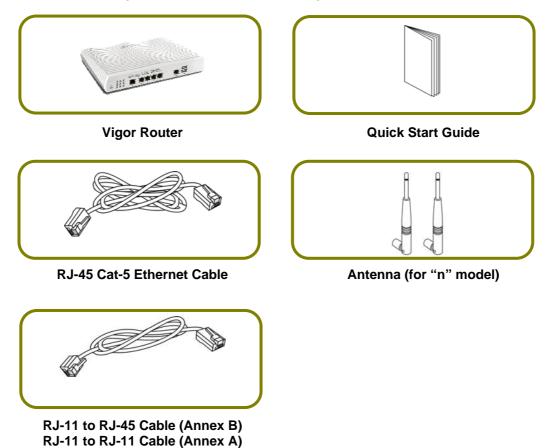

The type of the power adapter depends on the country that the router will be installed. \* The maximum power consumption is *17-23 Watt*.

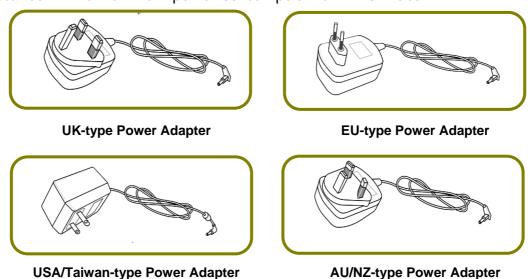

# 3. Panel Explanation

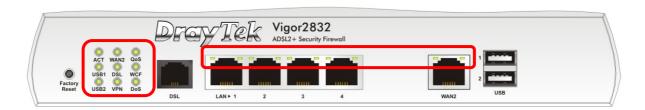

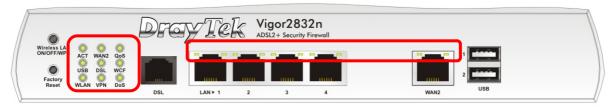

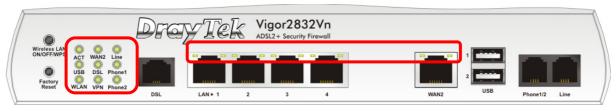

| LED         | Status   | Explanation                                                   |
|-------------|----------|---------------------------------------------------------------|
| ACT         | Blinking | The router is powered on and running normally.                |
| (Activity)  | Off      | The router is powered off.                                    |
| USB1~USB2 / | On       | A USB device is connected and active.                         |
| USB         | Blinking | The data is transmitting.                                     |
| WLAN        | On       | Wireless access point is ready.                               |
|             | Blinking | Ethernet packets are transmitting over wireless LAN.          |
|             | Off      | The WLAN function is inactive.                                |
| WAN2        | On       | The WAN2 connection is ready.                                 |
|             | Blinking | It will blink while transmitting data.                        |
| DSL         | On       | The router is ready to access Internet through DSL link.      |
|             | Blinking | Slowly: The DSL connection is ready.                          |
|             |          | Quickly: The connection is training.                          |
| VPN         | On       | VPN tunnel is up and down.                                    |
|             | Off      | VPN services are disabled.                                    |
|             | Blinking | Traffic is passing through VPN tunnel.                        |
| QoS         | On       | The QoS function is active.                                   |
| WCF         | On       | The Web Content Filter is active. (It is enabled from         |
|             |          | Firewall >> General Setup).                                   |
| DoS         | On       | The DoS/DDoS function is active.                              |
|             | Blinking | It will blink while detecting an attack.                      |
| Line        | On       | A PSTN phone call comes (in and out). However, when the phone |
|             | 0.00     | call is disconnected, the LED will be off.                    |
| Dhana 1/2   | Off      | There is no PSTN phone call.                                  |
| Phone 1/2   | Off      | The phone connected to this port is off-hook.                 |
|             | Off      | The phone connected to this port is on-hook.                  |
|             | Blinking | A phone call comes.                                           |

| LED on Conne | ector     |          |                                        |
|--------------|-----------|----------|----------------------------------------|
|              | Left LED  | On       | The port is connected.                 |
| LAN          | (Green)   | Off      | The port is disconnected.              |
|              |           | Blinking | The data is transmitting.              |
|              | Right LED | On       | The port is connected with 1000Mbps.   |
|              | (Green)   | Off      | The port is connected with 10/100Mbps. |
|              | Left LED  | On       | The port is connected.                 |
| WAN2         | (Green)   | Off      | The port is disconnected.              |
|              |           | Blinking | The data is transmitting.              |
|              | Right LED | On       | The port is connected with 1000Mbps.   |
|              | (Green)   | Off      | The port is connected with 10/100Mbps. |

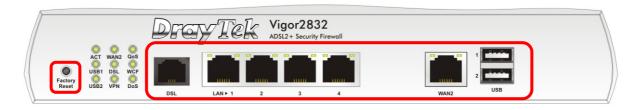

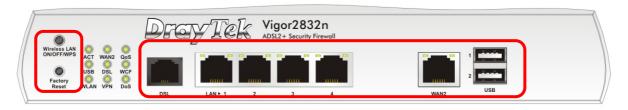

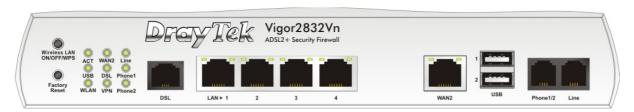

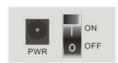

| Interface     | Description                                                            |
|---------------|------------------------------------------------------------------------|
| Factory Reset | Restore the default settings.                                          |
|               | Usage: Turn on the router (ACT LED is blinking). Press the hole and    |
|               | keep for more than 5 seconds. When you see the ACT LED begins to       |
|               | blink rapidly than usual, release the button. Then the router will     |
|               | restart with the factory default configuration.                        |
| Wireless LAN  | WLAN On - Press the button and release it within 2 seconds. When       |
| ON/OFF/WPS    | the wireless function is ready, the green LED will be on.              |
|               | WLAN Off - Press the button and release it within 2 seconds to turn    |
|               | off the WLAN function. When the wireless function is not ready, the    |
|               | LED will be off.                                                       |
|               | WPS - When WPS function is enabled by web user interface, press        |
|               | this button for more than 2 seconds to wait for client's device making |
|               | network connection through WPS.                                        |
| DSL           | Connecter for accessing the Internet through ADSL2/2+.                 |
| LAN1~LAN4     | Connectors for local networked devices.                                |
| WAN2          | Connector for remote networked devices.                                |
| USB1~USB2     | Connector for a USB device (for 3G/4G USB Modem or printer).           |
| Phone 1/2     | Connecter for analog phone(s).                                         |
| Line          | Connector for PSTN life line.                                          |
| PWR           | Connector for a power cord.                                            |
| ON/OFF        | Power Switch.                                                          |

#### 4. Hardware Installation

This section will guide you to install the router through hardware connection and configure the router's settings through web browser.

Before starting to configure the router (taking Vigor2832n for example), you have to connect your devices correctly.

- 1. Connect the cable Modem/DSL Modem/Media Converter to any WAN port of router with Ethernet cable (RJ-45).
- 2. Connect one end of an Ethernet cable (RJ-45) to the LAN port of the router and the other end of the cable (RJ-45) into the Ethernet port on your computer. Or, use a switch to connect Vigor router and computer(s).
- 3. Connect one end of the power cord to the router's power port on the rear panel, and the other side into a wall outlet.
- 4. Power on the device by pressing down the power switch on the rear panel.
- 5. The system starts to initiate. After completing the system test, the ACT LED will light up and start blinking.

(For the detailed information of LED status, please refer to section 3. Panel Explanation)

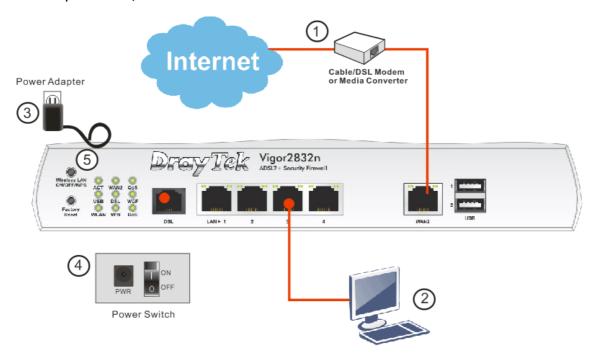

## 5. Software Configuration

To access Internet, please finish basic configuration after completing the hardware installation.

The Quick Start Wizard is designed for you to easily set up your router for Internet access. You can directly access the Quick Start Wizard via Web Configurator.

1. Make sure your PC connects to the router correctly.

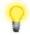

Note

You may either simply set up your computer to get IP dynamically from the router or set up the IP address of the computer to be the same subnet as the default IP address of Vigor router 192.168.1.1. For the detailed information, please refer to the later section - Trouble Shooting of the guide.

2. Open a web browser on your PC and type http://192.168.1.1. A pop-up window will open to ask for username and password. Please type "admin/admin" as the Username/Password and click Login.

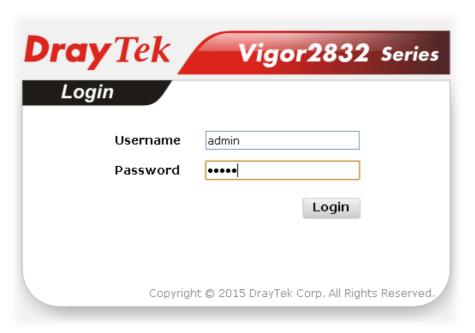

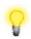

Note

If you fail to access to the web configuration, please go to "Trouble Shooting" for detecting and solving your problem.

3. Now, the Main Screen will pop up. Click Wizards>>Quick Start Wizard.

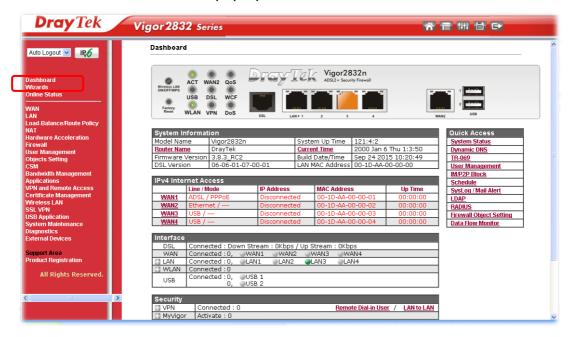

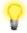

**Note** 

The home page will change slightly in accordance with the router you have.

4. Enter the login password on the field of New Password and retype it on the field of Confirm Password. Then click Next to continue.

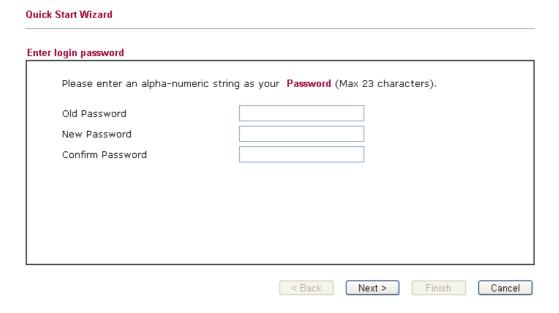

5. On the next page as shown below, please select the WAN interface (WAN 1 to WAN4) that you use. If DSL interface is used, please choose WAN1. If Ethernet interface is used, please choose WAN2. If USB interface is used, choose WAN3 or WAN4. Here we take WAN2 as an example. Then, click Next for next step.

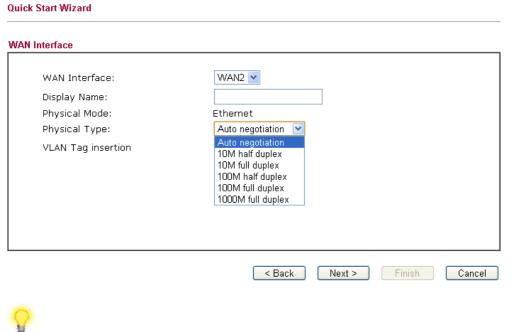

Note

There are four WAN selections available for you to choose. In which WAN3 /WAN4 is selected for 3G USB modem connection.

6. On the next page as shown below, please select the appropriate protocol according to the information from your ISP. For example, you should select PPPoE mode if the ISP provides you PPPoE interface. Then click Next for next step.

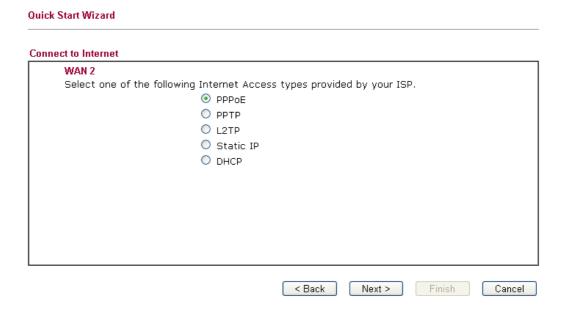

PPPoE: If you click PPPoE as the protocol, after clicking Next, you will get the following web page. Please manually enter the Username/Password provided by your ISP. Then click Next.

| WAN 2                          |                           |
|--------------------------------|---------------------------|
| Enter the user name and passwo | ord provided by your ISP. |
| Service Name (Optional)        |                           |
| Username                       |                           |
| Password                       |                           |
| Confirm Password               |                           |
|                                |                           |
|                                |                           |
|                                |                           |
|                                |                           |
|                                |                           |

PPTP/L2TP: if you click PPTP/L2TP, you will get the following page. Please type in all the information originally provided by your ISP. Then click Next for next step.

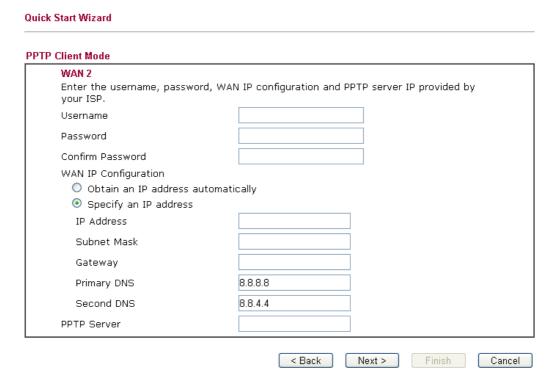

**Static IP**: if you click Static IP, you will get the following page. Please type in the IP address information originally provided by your ISP. Then click **Next** for next step.

| c IP Client Mode                    |                               |            | _ |
|-------------------------------------|-------------------------------|------------|---|
| WAN 2<br>Enter the Static IP config | uration provided by your ISP. |            |   |
| WAN IP                              | 172.16.3.102                  |            |   |
| Subnet Mask                         | 255.255.255.0                 |            |   |
| Gateway                             | 172.16.3.1                    |            |   |
| Primary DNS                         | 8.8.8.8                       |            |   |
| Secondary DNS                       | 8.8.4.4                       | (optional) |   |
|                                     |                               |            |   |
|                                     |                               |            |   |
|                                     |                               |            |   |
|                                     |                               |            |   |

**DHCP:** if you click DHCP, you will get the following page. Simply click **Next** to continue.

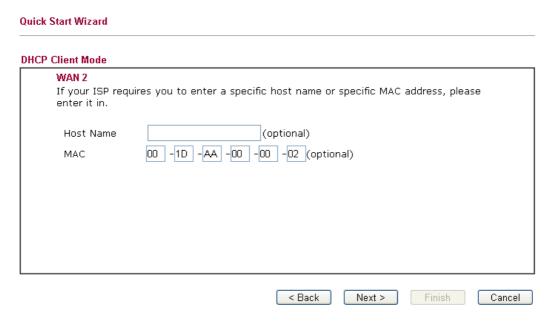

7. Now you can see the following screen. It indicates that the setup is complete. Different types of connection modes will have different summary. Click Finish and then restart the router. Afterward, you will enjoy surfing on the Internet.

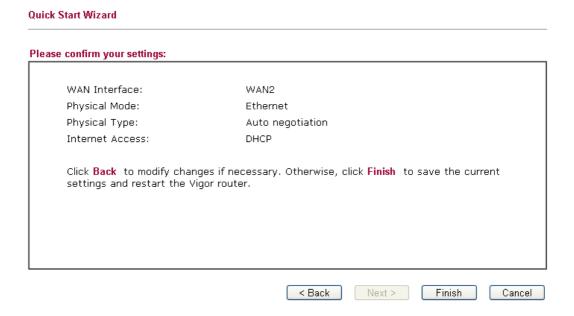

#### 6. Customer Service

If the router cannot work correctly after trying many efforts, please contact your dealer/DrayTek for further help right away. For any questions, please feel free to send e-mail to support@draytek.com.